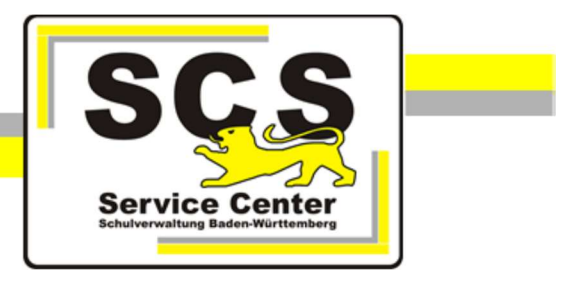

# ASV-BW

## Zeugnisse gemäß der

# Corona-Pandemie-Prüfungsverordnung

### für berufliche Schulen

Stand: 26.06.2020

Service Center Schulverwaltung (SCS)

Telefon: 0711 89246-0

E-Mail: sc@schule.bwl.de

### Weitere Informationsquellen

Im Internet: www.asv-bw.de

Anleitung für berufliche Schulen, die Zeugnisse mit dem Schulverwaltungsprogramm ASV-BW erstellen.

Zeugnisschablonen für die Abschlusszeugnisse

Zugrundeliegende Verordnung Corona-Pandemie-Prüfungsverordnung vom 29. April 2020, geändert durch Verordnung vom 15. Mai 2020 Im Folgenden wird zur jeweiligen "Corona-Vorgabe" beschrieben, wie Sie die betreffenden Eintragungen in ASV-BW vornehmen.

### 1. Zeugnisunterschriften bei Abschlusszeugnissen

Der Vorsitz des Prüfungsausschusses wird im Abitur 2020 abweichend von § 18 Absatz 1 BGVO durch den Schulleiter bzw. die Schulleiterin der jeweiligen Schule oder eine von ihr beauftragte Person als Leiterin oder als Leiter wahrgenommen (vgl. Corona-Pandemie-Prüfungsverordnung Artikel 3, § 6 Absatz 1). In dieser Funktion unterzeichnet die Schulleiterin bzw. der Schulleiter auch die Zeugnisse der allgemeinen Hochschulreife. Es wird jedoch empfohlen, dass die auf den Zeugnisformularen geforderte Unterschrift der Schulleiterin bzw. des Schulleiters dann durch den Stellvertreter oder die Abteilungsleitung geleistet wird, um das "Vier-Augen-Prinzip" zu wahren.

Diese Vorgehensweise soll auch auf die Abschlusszeugnisse der anderen Bildungsgänge an Beruflichen Schulen übertragen werden.

Legen Sie die Unterschriftsberechtigten im Modul Schulen, Reiter Unterzeichner 19/20 fest. Weitere Unterschriftsberechtigte (Abteilungsleitung) können Sie in diesem Modul bei Unterschriftsbezeichnungen im Zeugnis für Mitarbeiter im Direktorat festlegen.

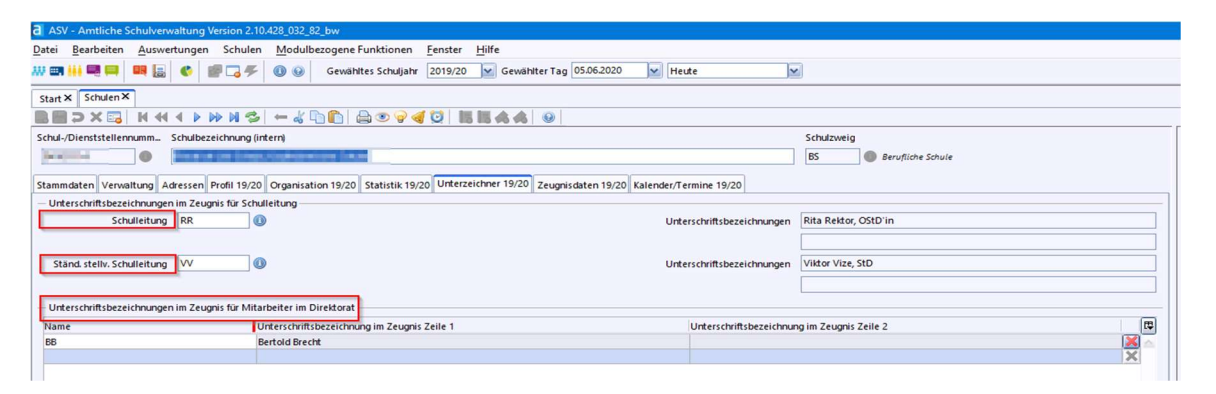

Tragen Sie im Modul Klassen im Reiter Zeugnis folgende Werte ein:

- Prüfungsvorsitz Name: Schulleitung Prüfungsvorsitz Funktion: PV(m) oder PV(w)
- Schulleitung: Name der Schulleitung, der Stellvertretenden Schulleitung oder ggf. eines Unterschriftsberechtigten

#### 2. Fächer, die nicht benotet werden können

Die Abschnitte bleiben, bei fehlenden Leistungsfeststellungen in den Klassenstufen 5 bis zur Eingangsklasse der gymnasialen Oberstufe 10 bzw.11 ist ein Strich im betreffenden Fach bzw. Prüfungsteil einzutragen und hierzu folgender Zusatz unter Bemerkungen aufzunehmen: "ln / lm ...... fanden keine Leistungsfeststellungen statt." )

 Wählen Sie in der Notenerfassung im Noteneingabefeld das Kontextmenü (mit rechter Maustaste ins Feld klicken) und dort den Eintrag Notenplatzhalter. Hier wird Ihnen der Wert -- - - angeboten. Wählen Sie diesen Wert aus.

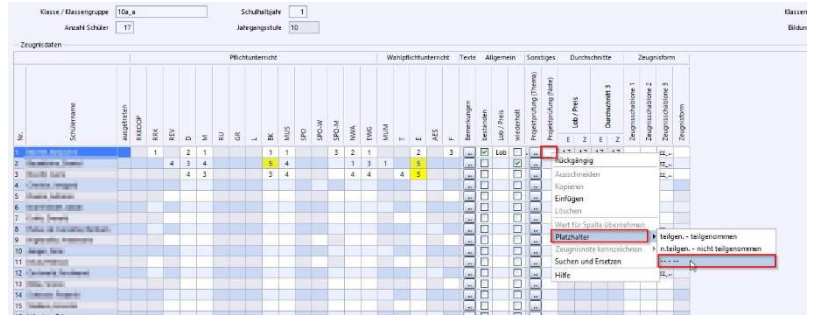

 Wählen Sie in der Notenerfassung im Noteneingabefeld erneut das Kontextmenü und dort den Eintrag Wert für Spalte übernehmen.

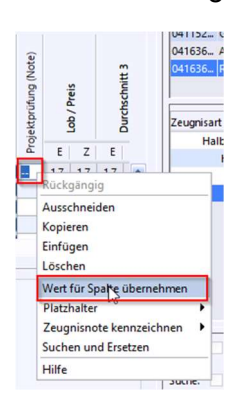

• Tragen Sie im Feld Bemerkungen den zutreffenden Text ein, z. B. Im Fach Bildende Kunst fanden keine Leistungsfeststellungen statt.

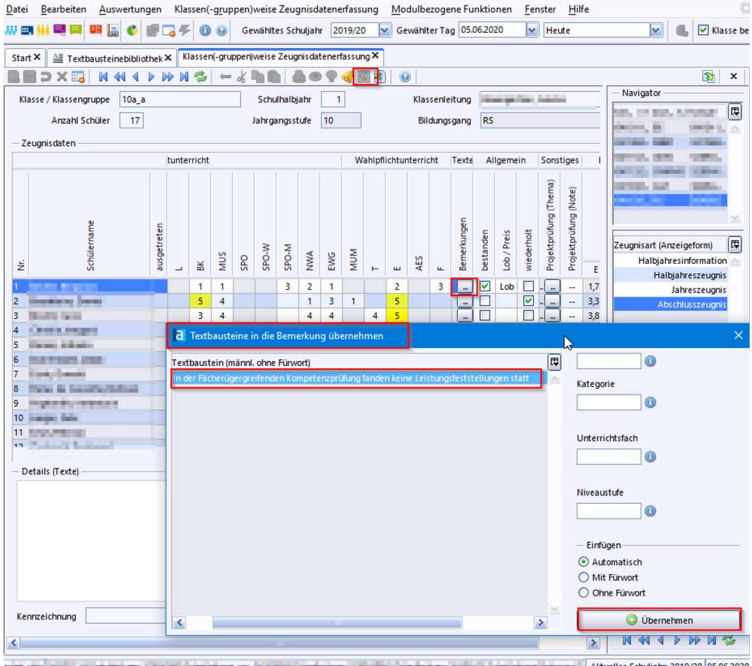

Sie können für Texte, die Sie jetzt aufgrund der Verordnung öfter in den Bemerkungen ausbringen müssen, entsprechende Textbausteine anlegen. Datei: Verwaltung > Textbausteinebibliothek

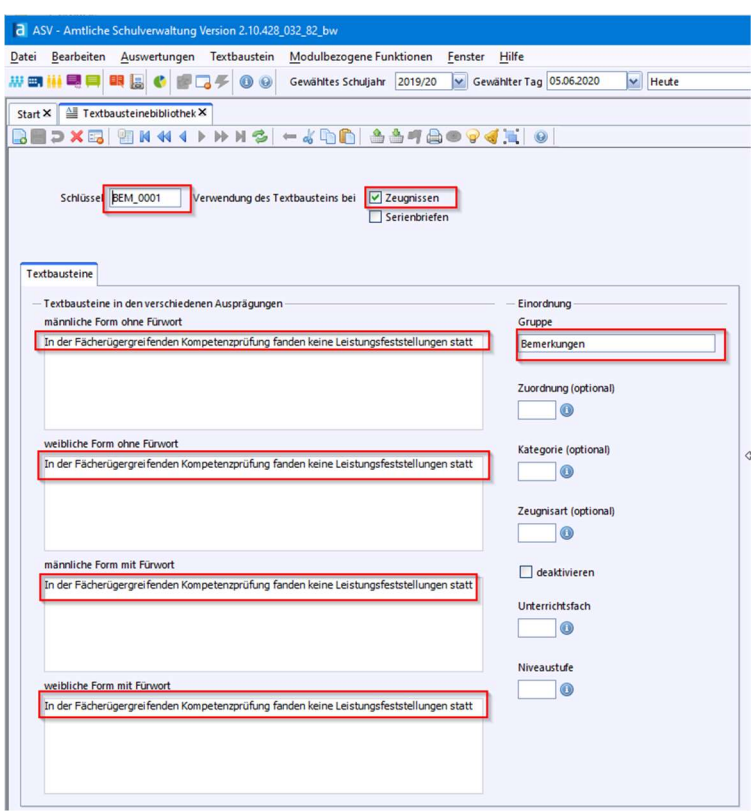

Der Schlüssel beginnt mit **BEM**, danach vergeben Sie eine fortlaufende Nummer abhängig davon, ob Sie schon Textbausteine für Bemerkungen erfasst haben.

Sie können den Textbaustein dann mit Hilfe des Symbols für Textbausteine übernehmen oder die entsprechende modulbezogene Funktion auswählen und in die Bemerkungen übernehmen.

Diese Einträge können mit Hilfe des Kontextmenüs im Erfassungsfeld für Bemerkungen für alle Schüler der Klasse übernommen werden.